#### Introduction

- This document describes the procedure and precautions for upgrading the 2018 AV receiver firmware.
- If an error occurs while you are updating the firmware, the 2018 AV receiver may become unusable. Be sure to read the following procedure and precautions carefully before updating the firmware.

#### **Target Model and Firmware Version**

The updater can be used for the firmware versions of the models shown below.

| Model<br>group | Target models                           | Target firmware versions<br>→ Updated versions    | Updater file<br>name (size) |
|----------------|-----------------------------------------|---------------------------------------------------|-----------------------------|
| A              | KW-V140BT,<br>KW-V240BT                 | Ver 0.0.113*1 or earlier<br>→ 0.0.114             | J17S420.rom<br>(41.60 MB)   |
|                |                                         | Ver 0.0.200 or earlier<br>→ 0.0.201               | J27S420.rom<br>(41.60 MB)   |
| В              | KW-V340BT (North<br>America)            | Ver 0.0.115*² or earlier<br>→ 0.0.116             | J17S421.rom<br>(41.60 MB)   |
|                |                                         | Ver 0.0.199 or earlier<br>→ 0.0.201               | J27S421.rom<br>(41.60 MB)   |
| C              | KW-V340BT (Europe,<br>Asia), KW-V340BTM | Ver 0.0.115 <sup>*3</sup> or earlier<br>→ 0.0.116 | J17S421.rom<br>(41.60 MB)   |
|                |                                         | Ver 0.0.199 or earlier<br>→ 0.0.200               | J27S421.rom<br>(41.60 MB)   |
| D              | KW-V440BT,<br>KW-V440BTM                | Ver 0.0.115*³ or earlier<br>→ 0.0.116             | J17S422.rom<br>(41.60 MB)   |
|                |                                         | Ver 0.0.199 or earlier<br>→ 0.0.200               | J27S422.rom<br>(41.60 MB)   |

\*1 For firmware version earlier than 0.0.113, you need to update to 0.0.114 before update to 0.0.201.

- \*2 For firmware version earlier than 0.0.115, you need to update to 0.0.116 before update to 0.0.201.
- \*<sup>3</sup> For firmware version earlier than 0.0.115, you need to update to 0.0.116 before update to 0.0.200.

# 

• For how to check your firmware version, refer to "Checking the Firmware Version".

#### **Work Flow**

- Step 1. Download the firmware files, and copy them to USB memory.
- Step 2. Update the firmware. (It takes about 5 minutes.) Reset the unit.
- Step 3. Check that the firmware has been updated.

### **Creating the Update Media**

Create the update media on your PC.

- 1. Download the Updates from the Web site.
- 2. Decompress the downloaded file.
- 3. Copy the decompressed file to the top of hierarchy in USB memory.

### $\bigcirc$

- USB memory
- File system: FAT 16/32
- USB memory is recommended as the update media.
- Do not copy the updater to a device containing audio files. Blank USB memory is highly recommended.
- Update cannot be performed if it is copied inside a folder.
- If the updater file name is changed, update cannot be performed.

## **Checking the Firmware Version**

1. Touch the [Settings] on the HOME screen.

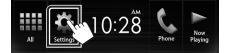

2. Touch the [System Information] to display the System Information screen.

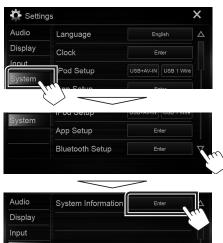

#### 3. Check the version.

| 🗘 System Information | ×          |
|----------------------|------------|
| Application Version  | Update     |
| System Version       | <br>Update |
| DVD Version          | Update     |

### Updating the Program

- 1. Touch the [Settings].
- 2. Touch the [System Information] to display the System Information screen.
- 3. Touch the [Update].

| System Information  |       | ×      |
|---------------------|-------|--------|
| Application Version |       | Update |
| System Version      | 14.44 | Update |
| DVD Version         |       | Update |

4. Connect the USB memory to update starts. (It takes about 5 minutes.).

**Caution:** The screen may go blank for a few seconds. Do not unplug the USB memory or Power Off the unit during the Update Procedure.

- 5. Once the "Update completed" screen is displayed, remove the USB memory.
- 6. Reset the unit.
- If the version is 0.0.114/0.0.116, please update again.
- 7. Check that the firmware version is updated, by referring to "Checking the Firmware Version".

### Precautions

- Update cannot be performed with other media.
- Be sure to park the vehicle in a safe place before updating. Keep the engine running in order to prevent battery from running out.
- Do not turn off the engine or AV receiver power while updating. Update cannot be performed correctly and the AV receiver may become unusable.

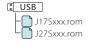